## Tax Administration

## 4. Calculate Interest

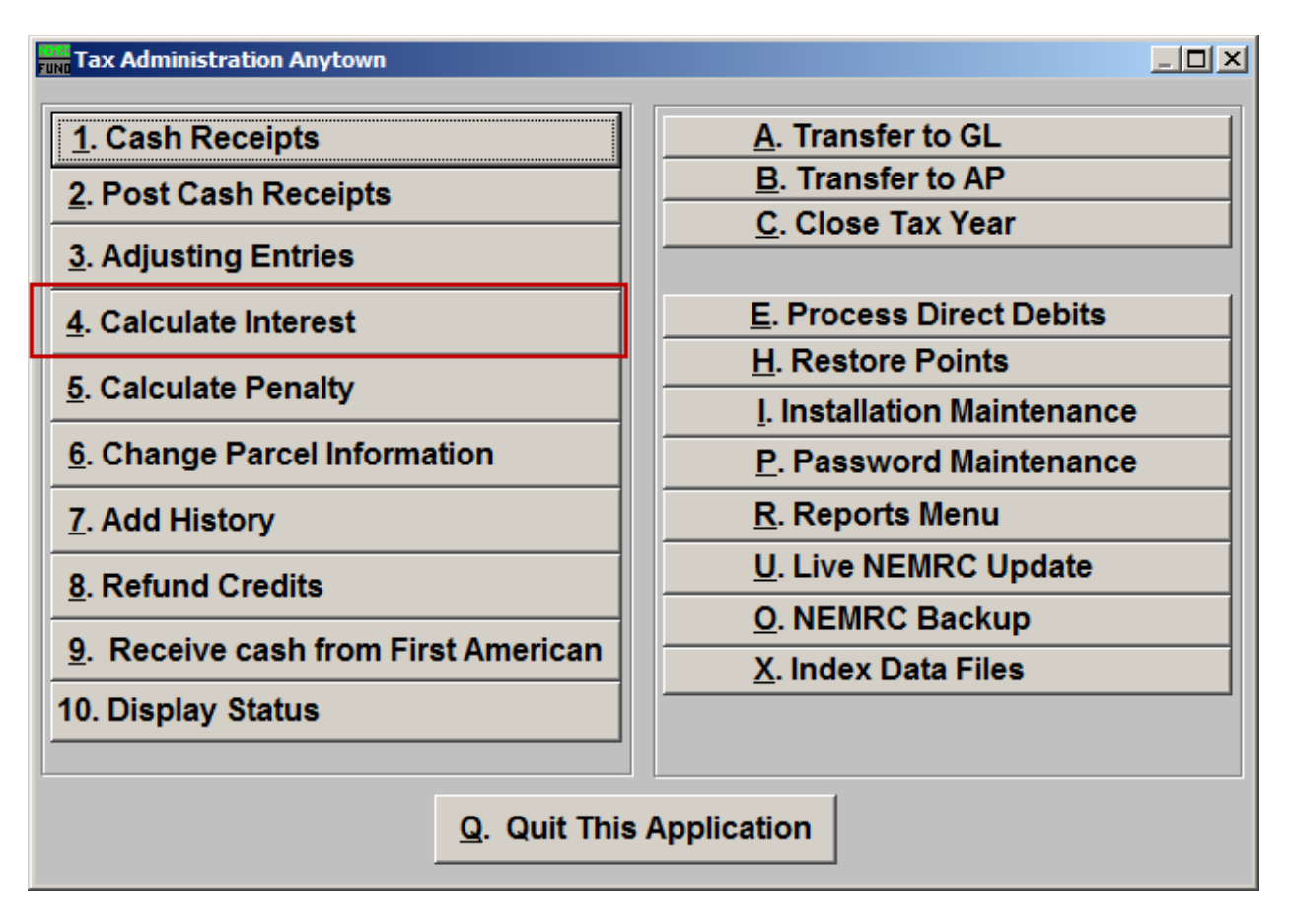

Click on "4. Calculate Interest" from the Main Menu and the following window will appear:

## Tax Administration

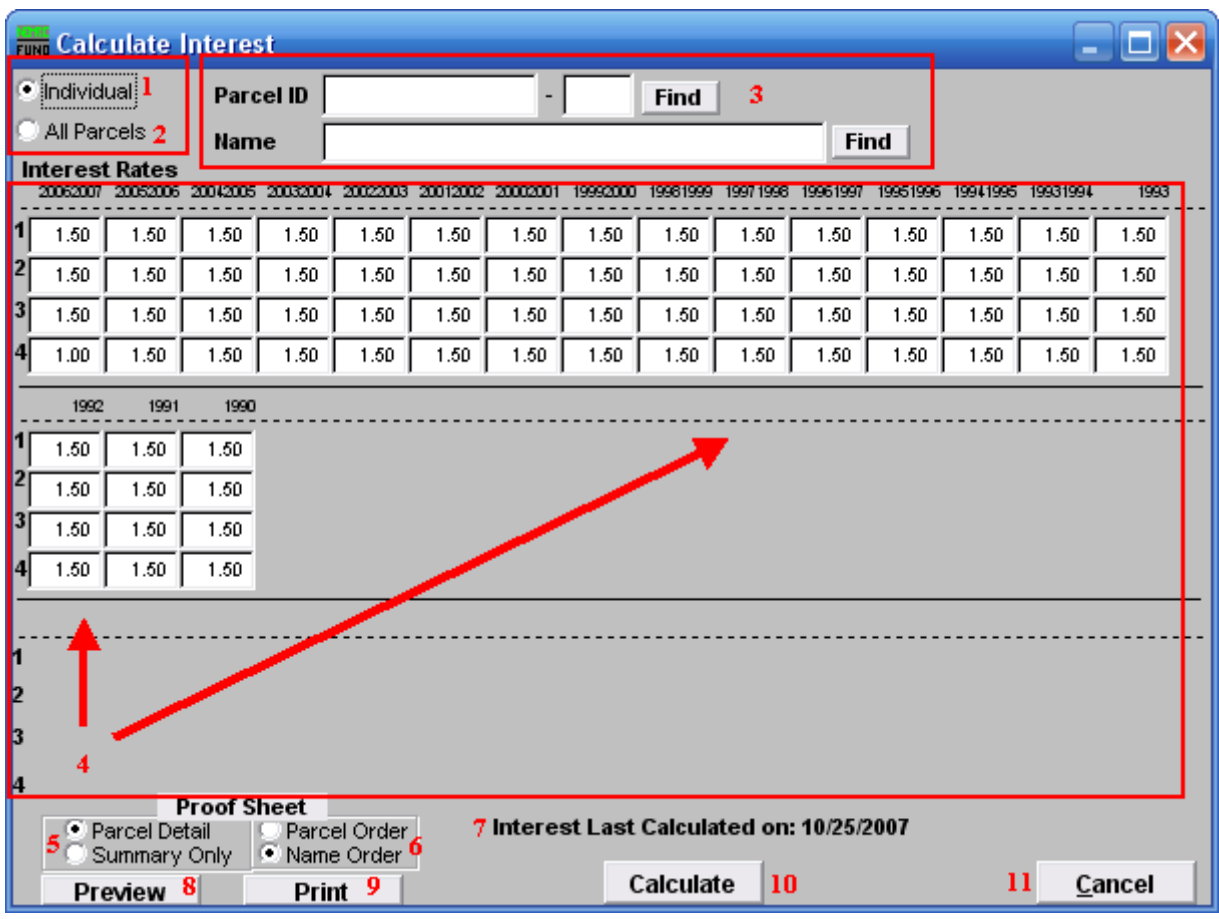

- **1.** Individual: Click to choose this option if you want to calculate interest for an individual Parcel.
- **2. All Parcels:** Click to choose this option if you want to calculate interest for All Parcels.
- **3.** This option is only available if you chose "Individual." Select the Parcel you are seeking. For additional information on finding Parcels, refer to TA GENERAL PARCEL LOOKUPS.
- **4. Interest Rates:** This area displays the interest rates for all Tax Years.
- **5. Parcel Detail OR Summary Only:** Include the individual parcel and tax year detail on the proof sheet or report only the totals by Tax Year.
- **6. Parcel Order OR Name Order:** If parcel detail is selected above then in which order would you like the information to print out.
- **7. Interest Last Calculated on: xx/xx/xxxx:** The system stores the last date interest was calculated.

NEMRC Page 2 of 3

## Tax Administration

- **8. Preview:** Click this button to preview this report. Refer to GENERAL PREVIEW for more information.
- **9. Print:** Click this button to print this report. Refer to GENERAL PRINTING for more information.
- **10. Calculate:** It is recommended that you review a proof sheet before clicking to calculate the interest charges.
- **11. Cancel:** Click on "Cancel" to return to the Main Menu.